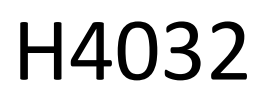

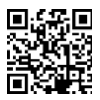

# GoSmart Home ασύρματο κουδούνι βίντεο με μπαταρία IP-15S με Wi-Fi

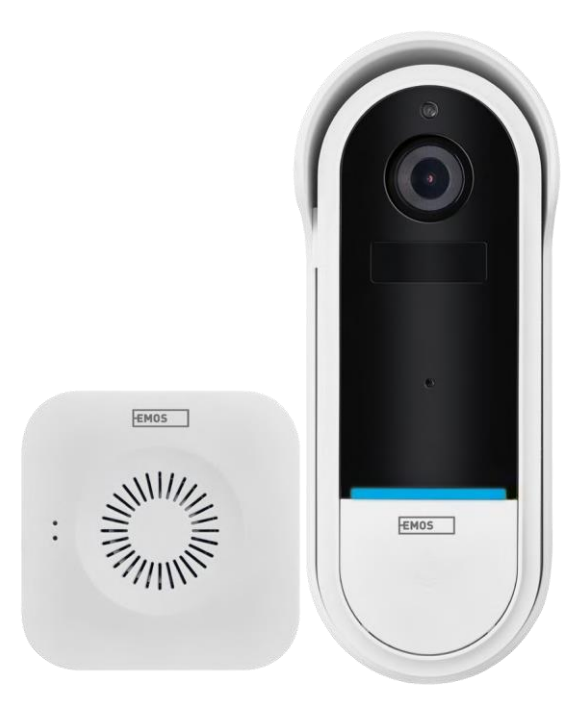

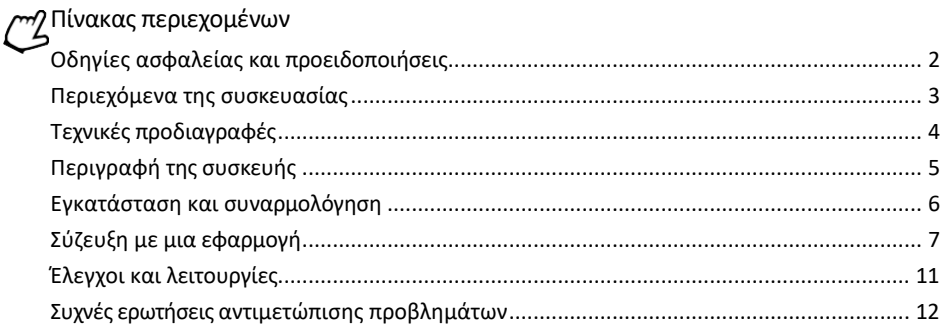

#### <span id="page-1-0"></span>Οδηγίες ασφαλείας και προειδοποιήσεις

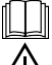

Πριν χρησιμοποιήσετε τη συσκευή, διαβάστε τις οδηγίες χρήσης.

Τηρείτε τις οδηγίες ασφαλείας του παρόντος εγχειριδίου.

Μην απορρίπτετε τις ηλεκτρικές συσκευές ως μη διαλεγμένα αστικά απόβλητα, χρησιμοποιήστε τα σημεία συλλογής διαλεγμένων αποβλήτων. Επικοινωνήστε με την τοπική σας αρχή για ενημερωμένες πληροφορίες σχετικά με τα σημεία συλλογής. Εάν οι ηλεκτρικές συσκευές απορρίπτονται σε χώρους

υγειονομικής ταφής απορριμμάτων, επικίνδυνες ουσίες μπορεί να διαρρεύσουν στα υπόγεια ύδατα και

εισέρχονται στην τροφική αλυσίδα και βλάπτουν την υγεία σας.

Η EMOS spol. s r.o. δηλώνει ότι το προϊόν H4032 συμμορφώνεται με τις βασικές απαιτήσεις και άλλες σχετικές διατάξεις των οδηγιών. Η συσκευή μπορεί να λειτουργήσει ελεύθερα στην ΕΕ.

Η δήλωση συμμόρφωσης βρίσκεται στον ιστότοπο http://www.emos.eu/download.

Ο εξοπλισμός μπορεί να χρησιμοποιηθεί βάσει της γενικής άδειας αριθ. VO-R/10/07.2021-8, όπως τροποποιήθηκε.

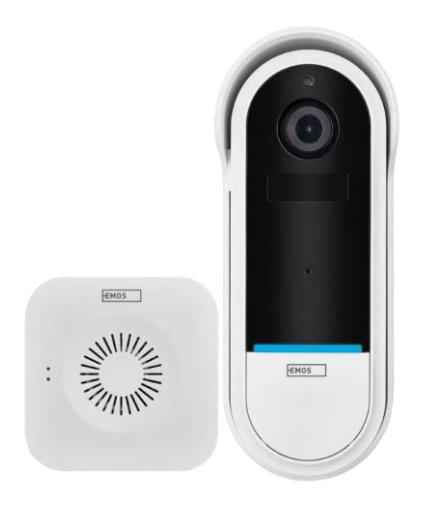

<span id="page-2-0"></span>Περιεχόμενο συσκευασίας Κουδούνι Wi-Fi Ασύρματο κουδούνι Κάτοχος Βίδες Κατσαβίδι RESET pin Προσαρμογέας ρεύματος Καλώδιο USB 3 × AA LR6 1,5 V Χειροκίνητο

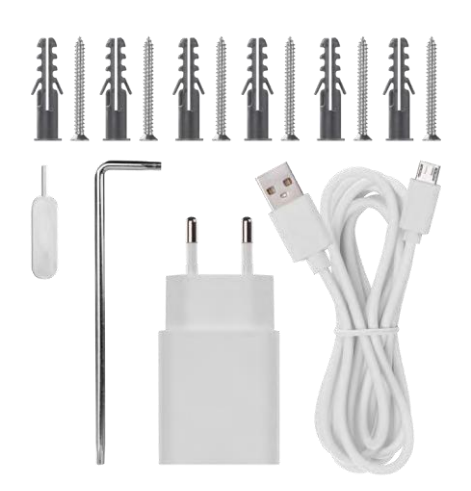

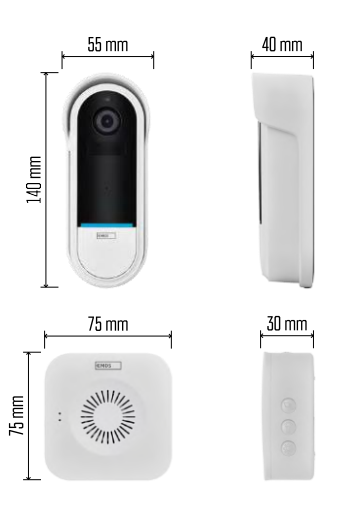

#### <span id="page-3-0"></span>Τεχνικές προδιαγραφές

Κουδούνι Wi-Fi: Τροφοδοσία: DC 5 V/1 A, AC 12~24 V Διαστάσεις: 140 × 55 × 40 mm Καθαρό βάρος: 200 g Ανάλυση: 1 920 × 1 080 Αισθητήρας: 1/2.9'' 2 Megapixel CMOS Χωρητικότητα μπαταρίας: 5 200 mAh Εύρος ανίχνευσης PIR: 5 m Γωνία PIR: 100° Φακός: 3,2 mm, F2.0 Αποθήκευση: 128 GB), αποθήκευση στο σύννεφο Βαθμός προστασίας: IP65 Εφαρμογή: EMOS GoSmart για Android και iOS Συνδεσιμότητα: Wi-Fi 2,4 GHz (IEEE802.11b/g/n) Μέγιστος αριθμός χρηστών: 4 Ασύρματο κουδούνι:

Τροφοδοσία: 3× AA (LR6) 1,5 V Συχνότητα: 433,92 MHz ±250 kHz Απόσταση: περίπου 80 m (ανοιχτός χώρος)

Ανακοίνωση

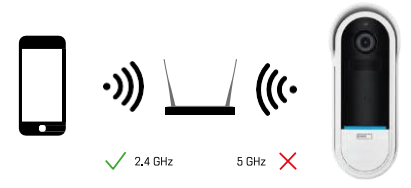

Η κάμερα υποστηρίζει μόνο Wi-Fi 2,4GHz (δεν υποστηρίζει 5GHz).

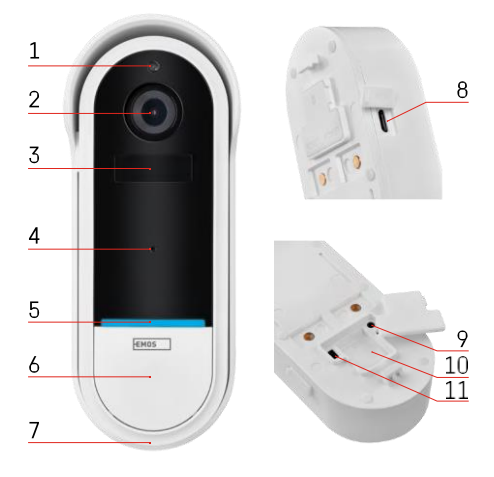

#### <span id="page-4-0"></span>Περιγραφή της συσκευής

Περιγραφή της εξωτερικής μονάδας

- 1 Αισθητήρας φωτός
- 2 Φακός
- 3 Αισθητήρας PIR (αισθητήρας κίνησης)
- 4 Μικρόφωνο
- 5 LED κατάστασης:
	- Κόκκινη λυχνία που αναβοσβήνει αργά: αναμονή για σύνδεση στο δίκτυο
	- Κόκκινη λυχνία που αναβοσβήνει γρήγορα: σύνδεση στο δίκτυο
	- Μόνιμη μπλε φωτεινή ένδειξη αναμμένη: η κάμερα λειτουργεί σωστά
	- Σταθερή κόκκινη λυχνία αναμμένη: αναφορά σφάλματος
- 6 Κουμπί Ringtone
- 7 Ομιλητής
- 8 Είσοδος Micro USB
- 9 Κουμπί RESET
- 10 Υποδοχή κάρτας SD
- 11 Κουμπί On/Off

Περιγραφή ασύρματου κουδουνιού

- 1 Φωτεινή ένδειξη κατάστασης LED
	- Κόκκινη λυχνία που αναβοσβήνει: έτοιμο για ζεύξη
	- Αναβοσβήνει μπλε φως: κουδούνισμα
- 2 Ομιλητής
- 3 Τόμος
- 4 Μελωδίες
- 5 Κουμπί ζεύξης
- 6 Micro-USB

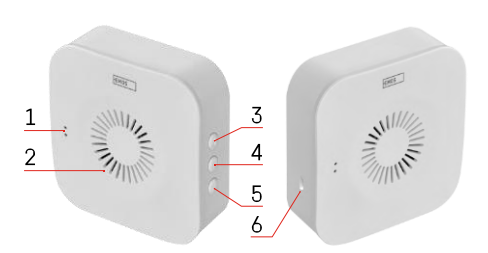

## <span id="page-5-0"></span>Εγκατάσταση και συναρμολόγηση Εγκατάσταση της κάμερας στον τοίχο

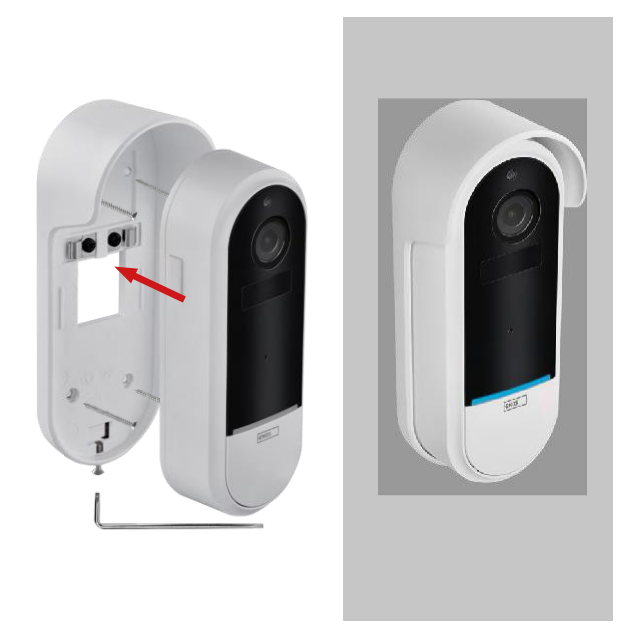

- 1. Στερεώστε το στήριγμα στον τοίχο χρησιμοποιώντας τις βίδες στερέωσης.
- 2. Τοποθετήστε την κάμερα στη βάση και στερεώστε την με τη βίδα.

Σύζευξη ενός ασύρματου κουδουνιού με ένα κουδούνι Wifi

- 1. Πατήστε το κουμπί" $\tilde{{\mathbb Q}}$  "για 2 δευτερόλεπτα, η λυχνία LED κατάστασης αναβοσβήνει αργά με κόκκινο χρώμα και το κουδούνι βρίσκεται σε λειτουργία ζεύξης.
- 2. Στη συνέχεια, πατήστε το κουμπί κουδουνίσματος στο κουδούνι Wi-Fi όταν η λυχνία LED κατάστασης σβήσει και η μελωδία αναπαραχθεί αυτόματα - η αντιστοίχιση ήταν επιτυχής.

Αποσυνδέστε το ασύρματο κουδούνι με το κουδούνι Wi-Fi:

- 1. Πατήστε το κουμπί" "για 5 δευτερόλεπτα.
- 2. Η συσκευή επανέρχεται στις εργοστασιακές ρυθμίσεις

### <span id="page-6-0"></span>Σύζευξη με μια εφαρμογή

Εγκατάσταση της εφαρμογής EMOS GoSmart

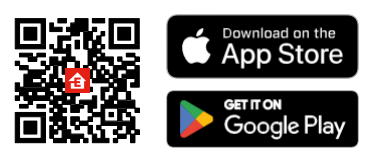

- Η εφαρμογή είναι διαθέσιμη για Android και iOS μέσω του Google play και του App Store.
- Σαρώστε τον κωδικό QR για να κατεβάσετε την εφαρμογή.

Εφαρμογή EMOS GoSmart για κινητά

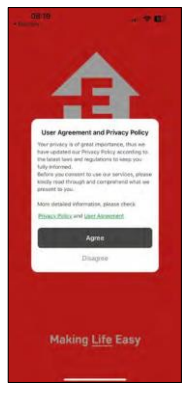

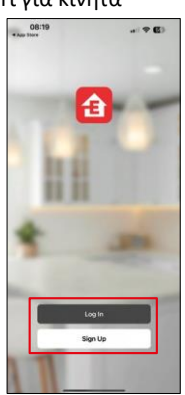

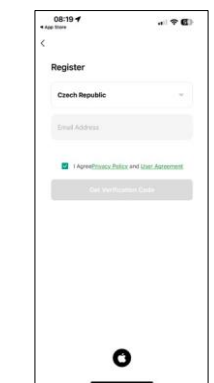

Ανοίξτε την εφαρμογή EMOS GoSmart και επιβεβαιώστε την πολιτική απορρήτου και κάντε κλικ στο κουμπί Συμφωνώ. Επιλέξτε την επιλογή εγγραφής.

Εισάγετε το όνομα μιας έγκυρης διεύθυνσης ηλεκτρονικού ταχυδρομείου και επιλέξτε έναν κωδικό πρόσβασης. Επιβεβαιώστε τη συγκατάθεσή σας στην πολιτική απορρήτου. Επιλέξτε εγγραφή.

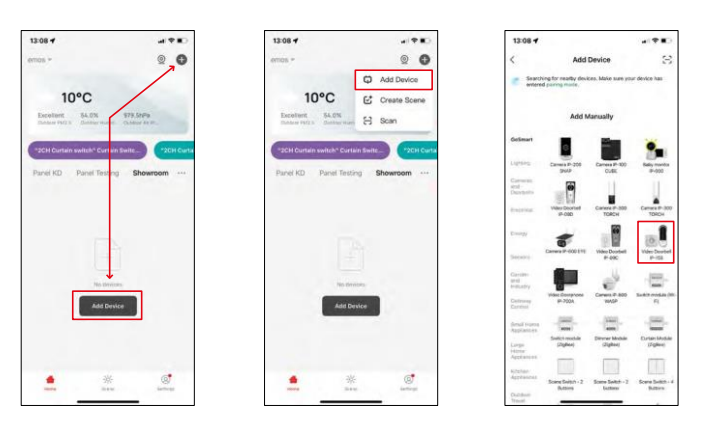

Επιλέξτε Προσθήκη συσκευής.

Επιλέξτε την κατηγορία προϊόντων GoSmart και επιλέξτε το Video Doorbell IP-15S.

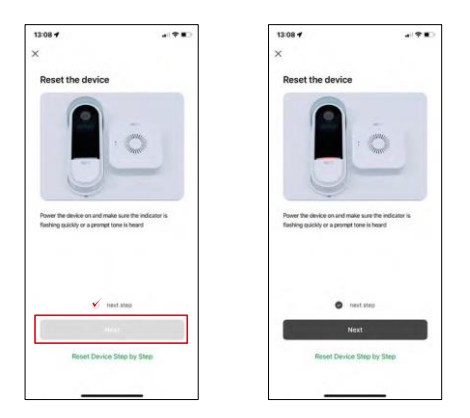

Επαναφέρετε τη συσκευή χρησιμοποιώντας το κουμπί RESET στο πίσω μέρος της κάμερας και συνεχίστε με την εφαρμογή.

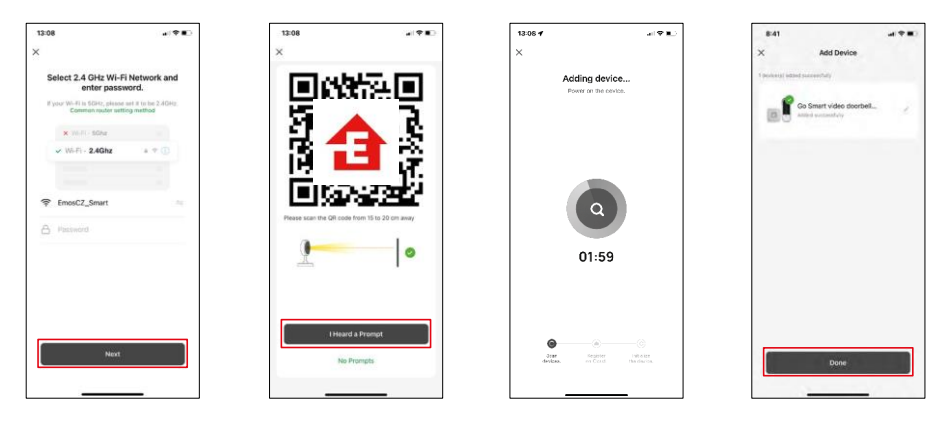

Εισάγετε το όνομα και τον κωδικό πρόσβασης του δικτύου Wi-Fi. Αυτές οι πληροφορίες παραμένουν κρυπτογραφημένες και χρησιμοποιούνται για να επιτρέψουν στην κάμερα να επικοινωνήσει με την κινητή συσκευή σας εξ αποστάσεως.

Ένας κωδικός QR θα εμφανιστεί στην οθόνη της κινητής συσκευής σας. Τοποθετήστε τον κωδικό QR μπροστά από το φακό της φωτογραφικής μηχανής.

Επιβεβαιώστε ότι ακούσατε το ηχητικό σήμα για την επιτυχή

αντιστοίχιση. Η συσκευή εντοπίζεται αυτόματα.

Η συσκευή είναι συνδεδεμένη και έτοιμη για χρήση.

#### Εικονίδια και ενδεικτικές λυχνίες

Περιγραφή των ελέγχων στην εφαρμογή

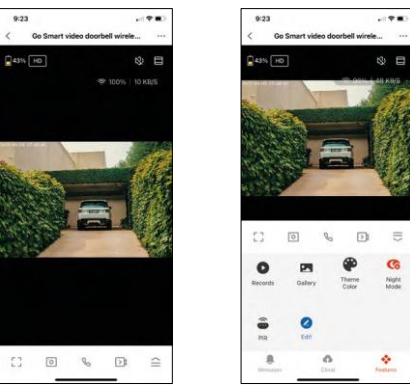

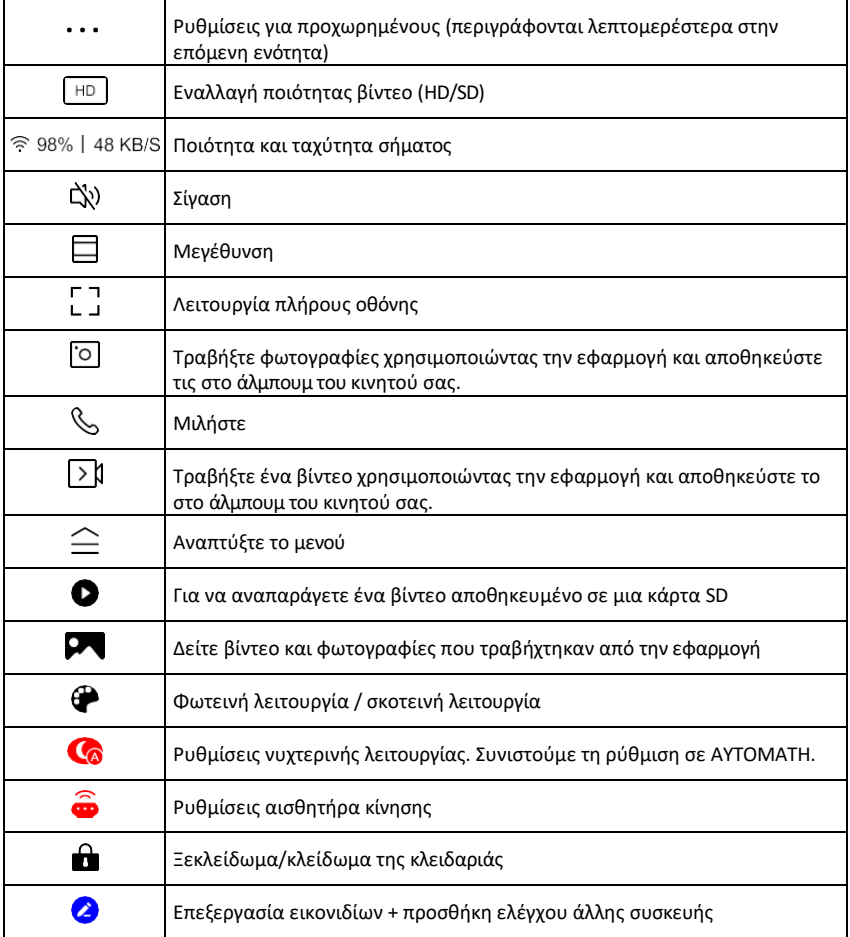

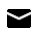

# Περιγραφή των ρυθμίσεων

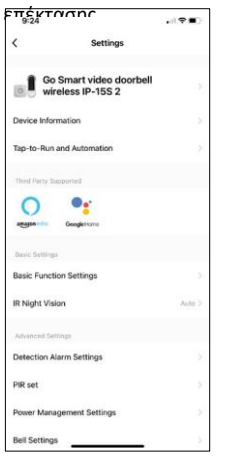

- Πληροφορίες συσκευής Βασικές πληροφορίες για τη συσκευή και τον ιδιοκτήτη της
- Tap-to-Run και αυτοματισμοί Προβολή σκηνών και αυτοματισμών που έχουν εκχωρηθεί στη συσκευή. Η δημιουργία σκηνών είναι δυνατή απευθείας στο κύριο μενού της εφαρμογής στην ενότητα

"Σκηνές". Για το H4032, αυτό θα μπορούσε να είναι για παράδειγμα ένας αυτοματισμός στον οποίο η ανίχνευση κίνησης θα ενεργοποιείται μεταξύ 18:00 και 7:00.

- Ρυθμίσεις βασικών λειτουργιών Ενεργοποίηση/απενεργοποίηση βασικών λειτουργιών ελέγχου, όπως η αυτόματη περιστροφή οθόνης ή η υδατογράφηση με εμφάνιση ώρας και ημερομηνίας. Μια άλλη σημαντική ρύθμιση είναι η δυνατότητα επιλογής μονόδρομης ή αμφίδρομης επικοινωνίας.
- IR Night Vision Ρύθμιση του φωτισμού IR της συσκευής. Η ίδια λειτουργία διαχειρίζεται τις ρυθμίσεις νυχτερινής λειτουργίας στον κύριο πίνακα της συσκευής.
- Ρυθμίσεις συναγερμού ανίχνευσης Ρυθμίσεις συναγερμού.
- Περιοχή δραστηριότητας Ορίστε τη ζώνη στην οποία η κάμερα καταγράφει την κίνηση. Για παράδειγμα, αν η κάμερά σας ανιχνεύει έναν δρόμο, δεν θέλετε η κάμερα να σας ειδοποιεί για κάθε αυτοκίνητο που περνάει, οπότε αυτή η λειτουργία σας επιτρέπει να επιλέξετε την περιοχή που θα ανιχνεύεται από τον αισθητήρα κίνησης.

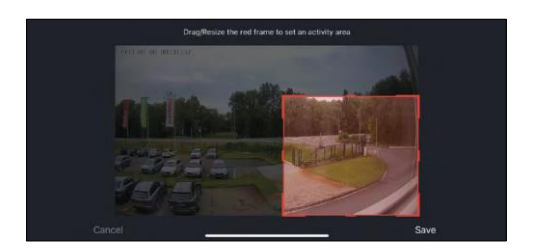

- Φιλτράρισμα ανθρώπινου σώματος Αναγνώριση περιγράμματος ανθρώπινου σώματος. Όταν ενεργοποιείτε αυτή τη λειτουργία, η συσκευή δεν θα πρέπει να σας ειδοποιεί για κάθε κίνηση, αλλά μόνο όταν αναγνωρίζει το ανθρώπινο σώμα.
- PIR Set Ενεργοποίηση/απενεργοποίηση του αισθητήρα κίνησης και ρύθμιση της ευαισθησίας του.
- Ρυθμίσεις διαχείρισης ενέργειας Εμφανίζει την τρέχουσα κατάσταση της μπαταρίας, την πηγή ενέργειας και ενεργοποιεί ειδοποιήσεις εάν η μπαταρία πέσει κάτω από ένα καθορισμένο ποσοστό.
- Ρυθμίσεις κουδουνιού Διαμορφώστε το ασύρματο κουδούνι. Η εφαρμογή θα ζητήσει αυτή τη διαμόρφωση κατά την αντιστοίχιση της συσκευής. Επιλέξτε "Τύπος κουδουνιού - Ασύρματο" για σωστή λειτουργία.

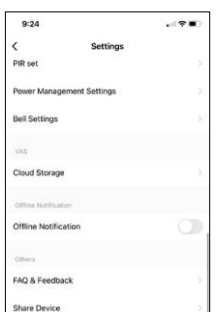

- Cloud Storage Ρυθμίσεις αποθήκευσης cloud. Το σύννεφο δεν περιλαμβάνεται στη συσκευασία, αλλά μπορεί να αγοραστεί επιπλέον μέσω της εφαρμογής.
- Ειδοποίηση εκτός σύνδεσης Για να αποφύγετε τις συνεχείς υπενθυμίσεις, θα αποστέλλεται ειδοποίηση εάν η συσκευή παραμείνει εκτός σύνδεσης για περισσότερο από 30 λεπτά.
- Συχνές ερωτήσεις και σχόλια Δείτε τις πιο συνηθισμένες ερωτήσεις μαζί με τις λύσεις τους καθώς και τη δυνατότητα να στείλετε μια ερώτηση/πρόταση/αναφορά απευθείας σε εμάς.
- Κοινή χρήση συσκευής Μοιραστείτε τη διαχείριση της συσκευής σε άλλον χρήστη
- Προσθήκη στην αρχική οθόνη Προσθέστε ένα εικονίδιο στην αρχική οθόνη του τηλεφώνου σας. Με αυτό το βήμα, δεν χρειάζεται να ανοίγετε τη συσκευή σας μέσω της εφαρμογής κάθε φορά, αλλά απλά κάντε κλικ απευθείας σε αυτό το πρόσθετο εικονίδιο και θα σας μεταφέρει απευθείας στην προβολή της κάμερας
- Ενημέρωση συσκευής Ενημέρωση συσκευής. Επιλογή ενεργοποίησης αυτόματων ενημερώσεων
- Αφαίρεση συσκευής Αφαιρέστε και εξατμίστε τη συσκευή. Ένα σημαντικό βήμα εάν θέλετε να αλλάξετε τον ιδιοκτήτη της συσκευής. Μετά την προσθήκη της συσκευής στην εφαρμογή, η συσκευή αντιστοιχίζεται και δεν μπορεί να προστεθεί με άλλο λογαριασμό.

#### <span id="page-12-0"></span>Έλεγχοι και λειτουργίες

#### Εγγραφή σε κάρτα SD

Μία από τις βασικές λειτουργίες του οικιακού συστήματος ασφαλείας είναι η λειτουργία εγγραφής σε κάρτα SD.

Η κάμερα τροφοδοτείται από μπαταρία, οπότε για εξοικονόμηση μπαταρίας και χώρου στην κάρτα SD, δεν καταγράφει συνεχώς, αλλά μόνο μερικά δευτερόλεπτα υλικού μόλις ο αισθητήρας PIR ανιχνεύσει κίνηση.

Η φωτογραφική μηχανή υποστηρίζει κάρτες SD με μέγιστο μέγεθος 128 GB σε μορφή FAT32. Ωστόσο, οι κάρτες SD 32 GB είναι επαρκείς. Όταν η κάρτα SD γεμίσει, οι εγγραφές αντικαθίστανται αυτόματα.

#### <span id="page-13-0"></span>Συχνές ερωτήσεις αντιμετώπισης προβλημάτων

Δεν μπορώ να συνδέσω τις συσκευές. Τι μπορώ να κάνω;

- Βεβαιωθείτε ότι χρησιμοποιείτε δίκτυο Wi-Fi 2,4 GHz και ότι έχετε αρκετά ισχυρό σήμα.
- Επιτρέψτε στην εφαρμογή όλα τα δικαιώματα στις ρυθμίσεις
- Βεβαιωθείτε ότι χρησιμοποιείτε την τελευταία έκδοση του λειτουργικού συστήματος κινητού και την τελευταία έκδοση της εφαρμογής.

Μπορούν να με ακούσουν έξω, αλλά δεν μπορώ να ακούσω τον ήχο έξω / Μπορώ να ακούσω τον ήχο έξω, αλλά δεν μπορούν να με ακούσουν.

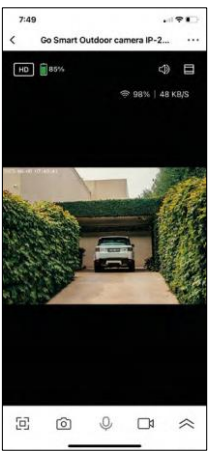

- Βεβαιωθείτε ότι έχετε χορηγήσει όλα τα δικαιώματα στην εφαρμογή, ειδικά για το μικρόφωνο.
- Η μονόδρομη επικοινωνία μπορεί επίσης να αποτελέσει πρόβλημα. Εάν δείτε αυτό το εικονίδιο στο κάτω μέρος: $\cup$  , σημαίνει ότι η συσκευή είναι ρυθμισμένη σε μονόδρομη επικοινωνία.
- Για να το διορθώσετε αυτό, μεταβείτε στο μενού "Ρυθμίσεις βασικών λειτουργιών" και ρυθμίστε τη "Λειτουργία ομιλίας" σε "Αμφίδρομη ομιλία". Αυτό το μενού μπορείτε να το βρείτε στις ρυθμίσεις επέκτασης (βλ. κεφάλαιο "Περιγραφή των ρυθμίσεων επέκτασης").
- $\bullet$  Το σωστό εικονίδιο για αμφίδρομη επικοινωνία μοιάζει με αυτό:  $\mathbb{Q}$

Δεν λαμβάνω ειδοποιήσεις, γιατί;

- Επιτρέψτε στην εφαρμογή όλα τα δικαιώματα στις ρυθμίσεις
- Ενεργοποιήστε τις ειδοποιήσεις στις ρυθμίσεις της εφαρμογής (Ρυθμίσεις -> Ειδοποιήσεις εφαρμογών)

Τι κάρτα SD μπορώ να χρησιμοποιήσω;

• Κάρτα SD με μέγιστη χωρητικότητα 128 GB και ελάχιστη κλάση ταχύτητας CLASS 10 σε μορφή FAT32.

Όταν η μνήμη της κάρτας SD γεμίσει, οι παλαιότερες εγγραφές αντικαθίστανται αυτόματα ή ο χρήστης πρέπει να τις διαγράψει χειροκίνητα;

• Ναι, οι εγγραφές αντικαθίστανται αυτόματα.

Ποιος μπορεί να χρησιμοποιήσει τον εξοπλισμό;

- Οι εγκαταστάσεις πρέπει πάντα να έχουν έναν διαχειριστή (ιδιοκτήτη)
- Ο διαχειριστής μπορεί να μοιραστεί τον εξοπλισμό με τα υπόλοιπα μέλη του νοικοκυριού και να τους εκχωρήσει δικαιώματα.